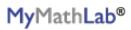

## PEARSON

## To register for College Algebra Online, Spring, 2016:

- 1. Go to www.pearsonmylabandmastering.com.
- 2. Under Register, select Student.
- 3. Confirm you have the information needed, then select OK! Register now.
- 4. Enter your instructor's course ID: mills83557, and Continue.
- 5. Enter your existing Pearson account username and password to Sign In.

You have an account if you have used a Pearson product, for example: MyMathLab, MyITLab, MyPsychLab, MySpanishLab or Mastering, such as MasteringBiology.

> If you don't have an account, select **Create** and complete the required fields.

- 6. Select an access option.
  - Use the access code that came with your textbook or that you purchased separately from the bookstore.
  - > Buy access using a credit card or PayPal account.
  - > If available, get 14 days temporary access. (The link is near the bottom of the screen.)
- 7. From the confirmation page, select **Go To My Courses**.
- On the My Courses page, select the course tile College Algebra Online, Spring, 2016 to start your work.

## To sign in later:

- 1. Go to www.pearsonmylabandmastering.com.
- 2. Select Sign In.
- 3. Enter your Pearson account username and password, and Sign In.
- 4. Select the course tile College Algebra Online, Spring, 2016 to start your work.

## To upgrade temporary access to full access:

- 1. Go to www.pearsonmylabandmastering.com.
- 2. Select Sign In.
- 3. Enter your Pearson account username and password, and Sign In.
- 4. Select Upgrade access from the course tile College Algebra Online, Spring, 2016.
- 5. Enter an access code or purchase access with a credit card or PayPal account.

For a registration overview, go to <u>www.pearsonmylabandmastering.com/students/get-registered</u>. Scroll down to **Need a little help?** and select a video.